# Testing Information and Guidance NIHOA

This document is provided to give you, the member, some additional guidance for using the testing service provided by ArbiterSports.

## Finding the Tests

All of the testing is done thru the NIHOA (national) Central Hub. To access the testing, log into your ArbiterSports account, and pick the NIHOA (id 107166) Central Hub account, or use Switch Views (as shown below) and pick "Central Hub"

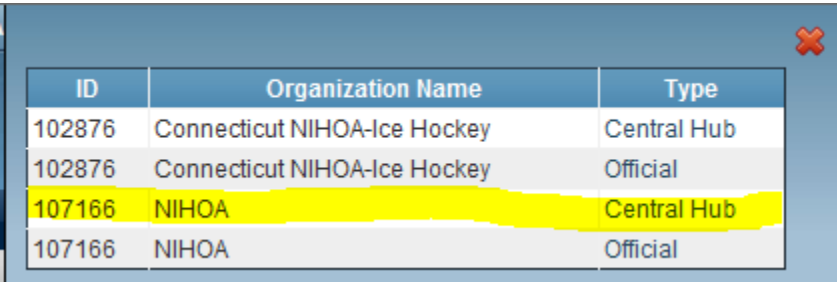

You can validate you are in the right location using the information called out in the yellow circle below. Then access the tests by clicking on the TESTING tab (shown in red circle).

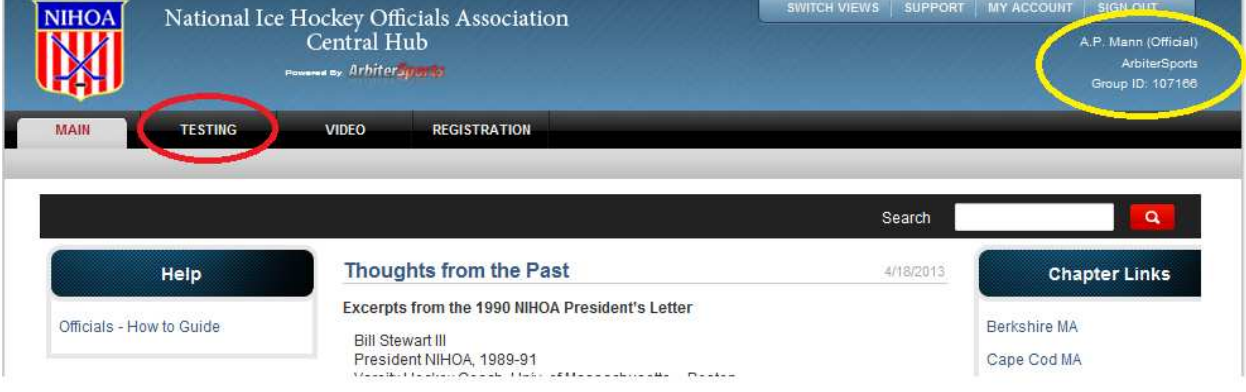

## The Testing Tab

The testing tab, shown below, displays all Pending, Open, and Previous tests. Our focus will be on the Open Tests.

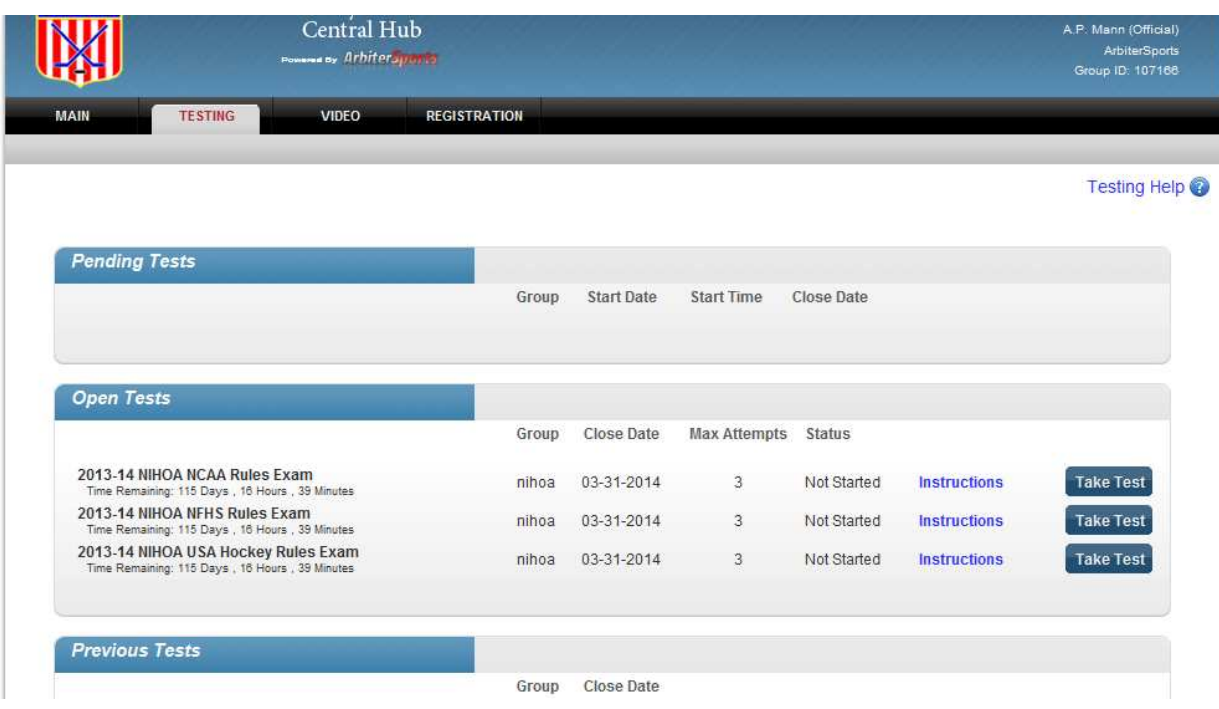

There are typically 3 tests listed for the current hockey season:

- 1. <season> NIHOA NCAA Rules Exam
- 2. <season> NIHOA NFHS Rules Exam
- 3. <season> NIHOA USA Hockey Rules Exam

These 3 tests are identical. The difference is the rules you will answer the questions against. It is common for both the test questions, and the answer for each question, to be randomly sorted. If you are required to take more than a single test, please be careful when answering questions you have seen before on other tests, and the answers may be in a different position than on the other test.

At this time, there is no option to get a printed copy of the test to work on offline.

#### Taking the Test:

To take any of the tests, please click on the "Take Test" button. You are allotted the number of attempts shown above (max attempts).

When starting the test, you will be presented with a welcome message, and some instructions on how the test will work. Please read carefully. At any time, you can hit the Testing Help to get more in depth information on the testing page.

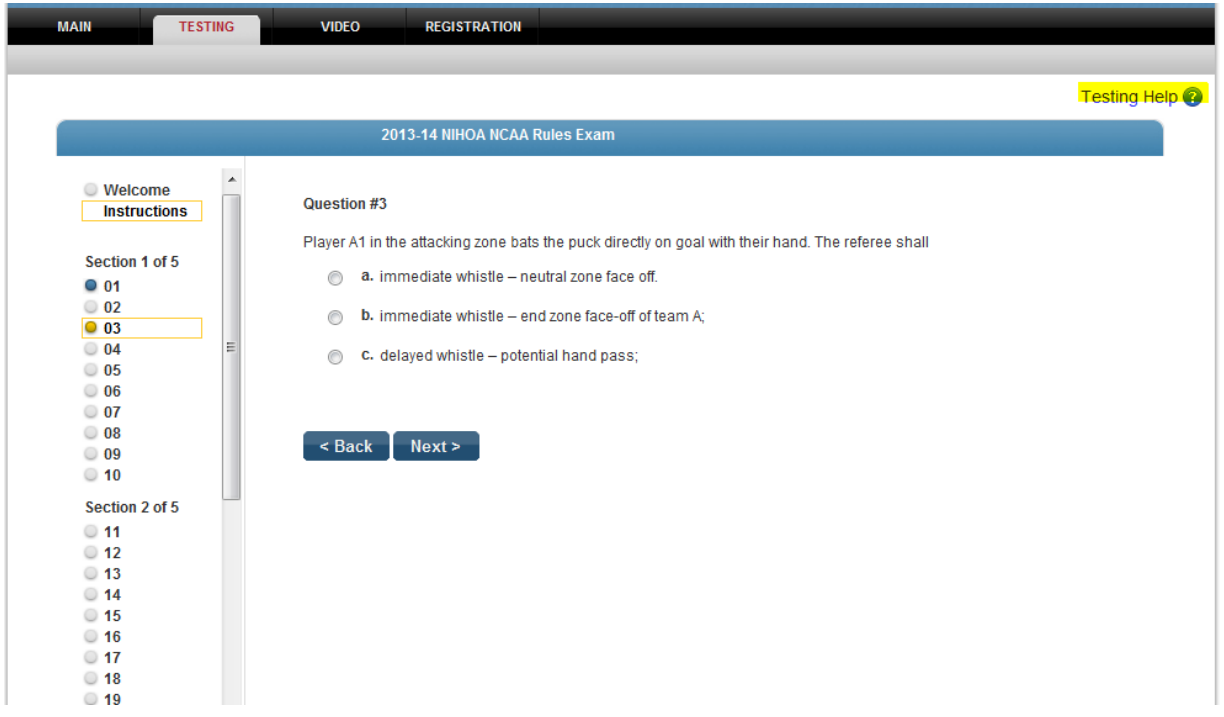

The navigation pane on the left side will show the following (there is a key at the bottom):

- 1. Current question (yellow circle)
- 2. Answered Question (blue circle)
- 3. Unanswered Question (white circle)

You can return to any question directly by hitting the question number in the navigation page. Answer each question. At any time you can save you current test and exit by hitting the "Save and Exit" button at the bottom of the page. You can return to your test at any time thru the Central Hub Testing Tab.

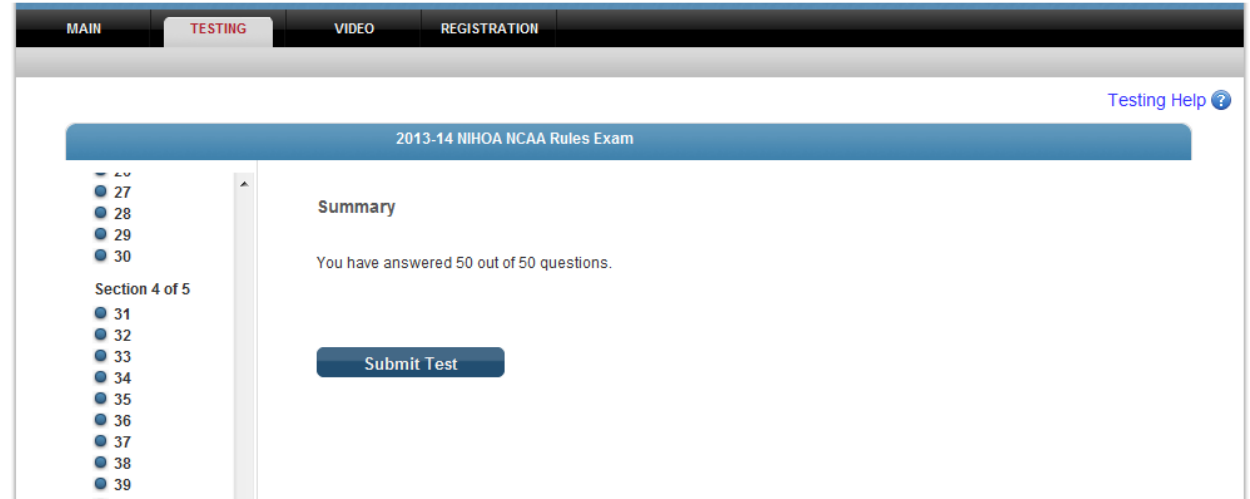

At the end of the test, you will get a summary page.

It will show how many of the total questions you have answered, and you can submit the test for grading. After submitting your test, you will get a summary of your results (answering A for every question is not the best testing strategy!).

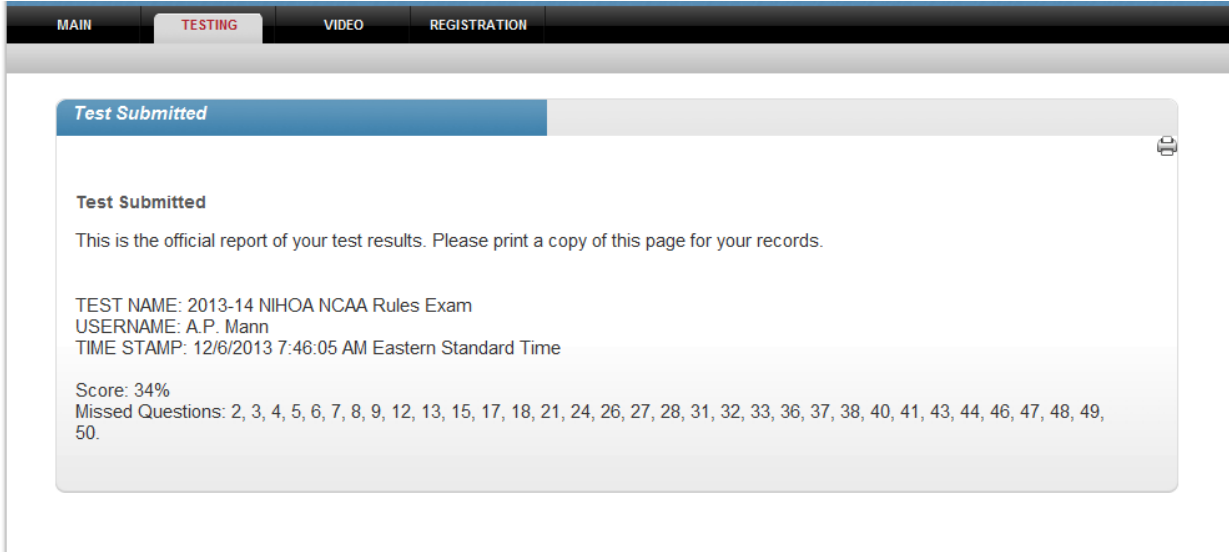

You will get a confirmation email with the same information.

#### Reviewing your Test

Selecting the TESTING tab will bring you back to the main testing page. At this time, you should be able to review your test (review your test link is now displayed).

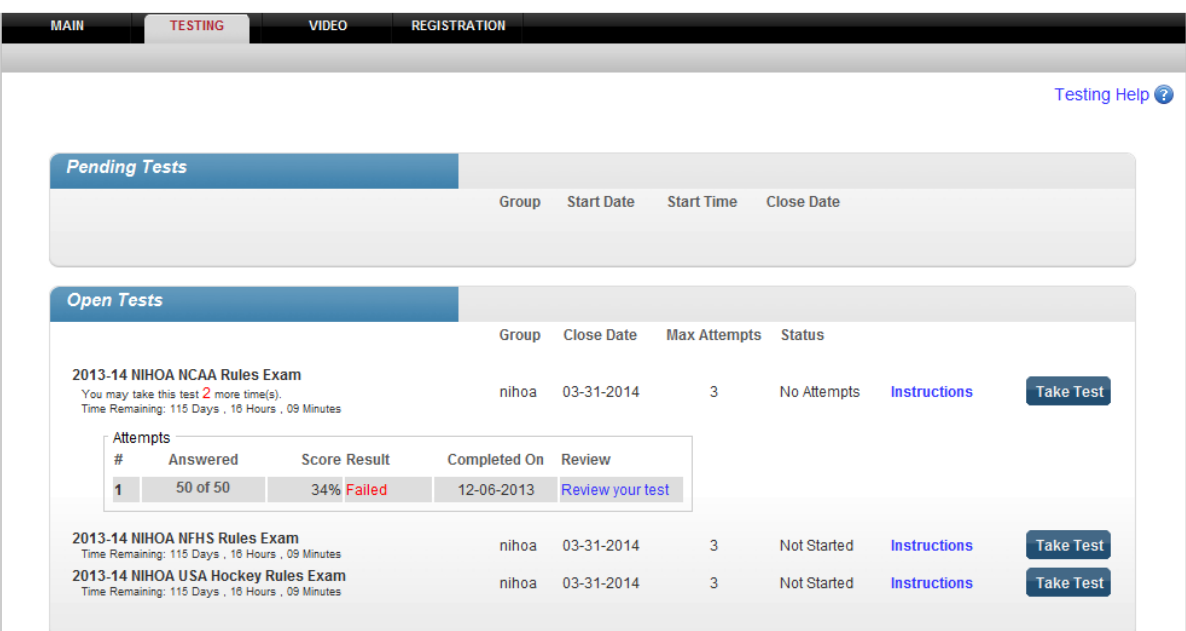

Reviewing your test will bring you to a similar testing page. The navigation pane will show you correct answers (green circle) and incorrect answers (red circle). Selecting any questions will display the question. If you were correct, you selection will be shown with a check mark. If you answered incorrectly, your answer will be shown with a RED X, and the correct answer highlighted in green, and any explanation provided by the test writer.

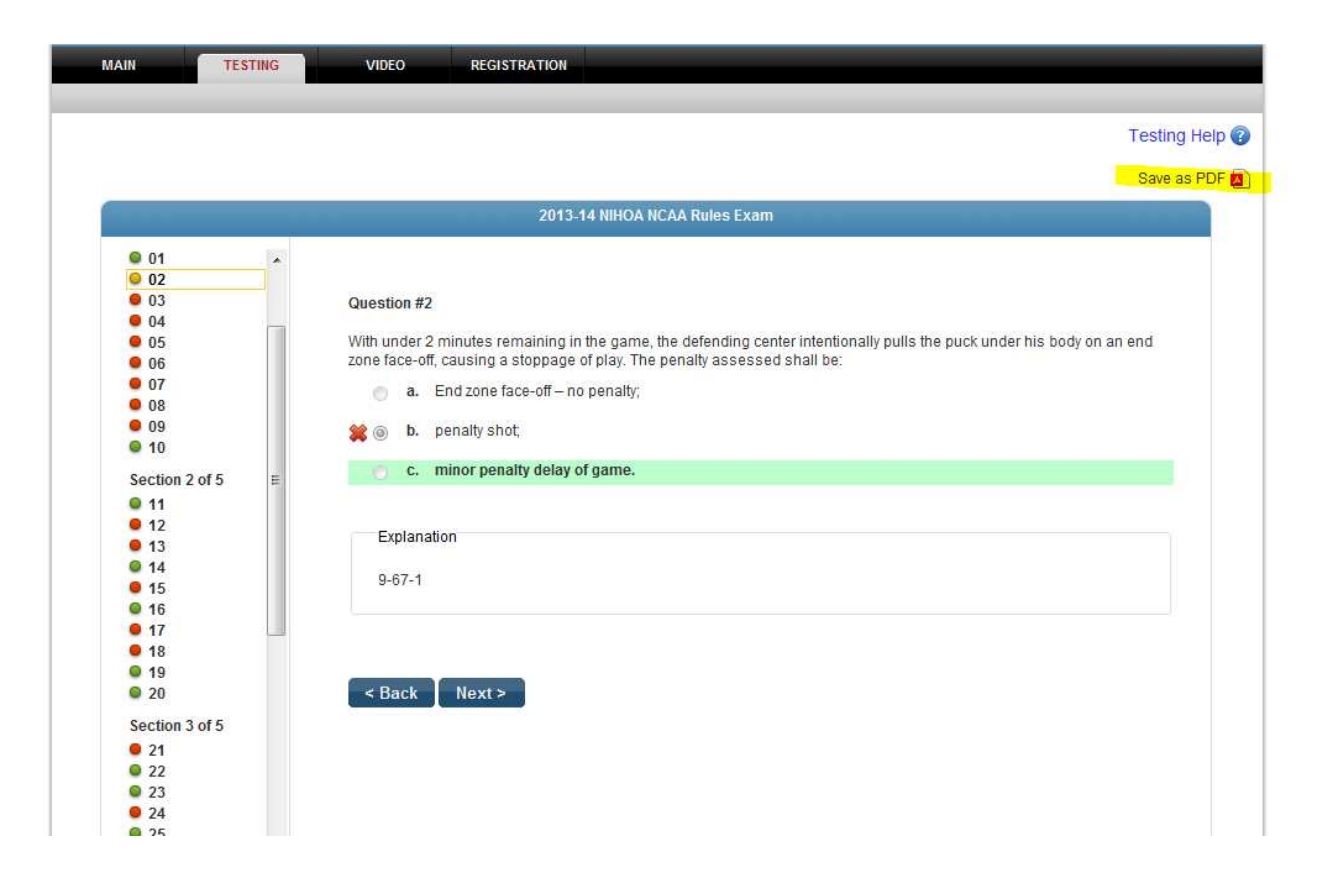

Please note that the order of the questions is now in the original order of the test, and not in the order in which you took them. At any time, you can hit the "Save As PDF" link to get a PDF of your completed test.